# **Simply Groceries Connected User Guide**

Welcome to the user guide for Simply Groceries Connected. This document will help you as you interact with the Simply Groceries Connected iPhone/iPod Touch App from iMakeApps (http://www.iMakeApps.com).

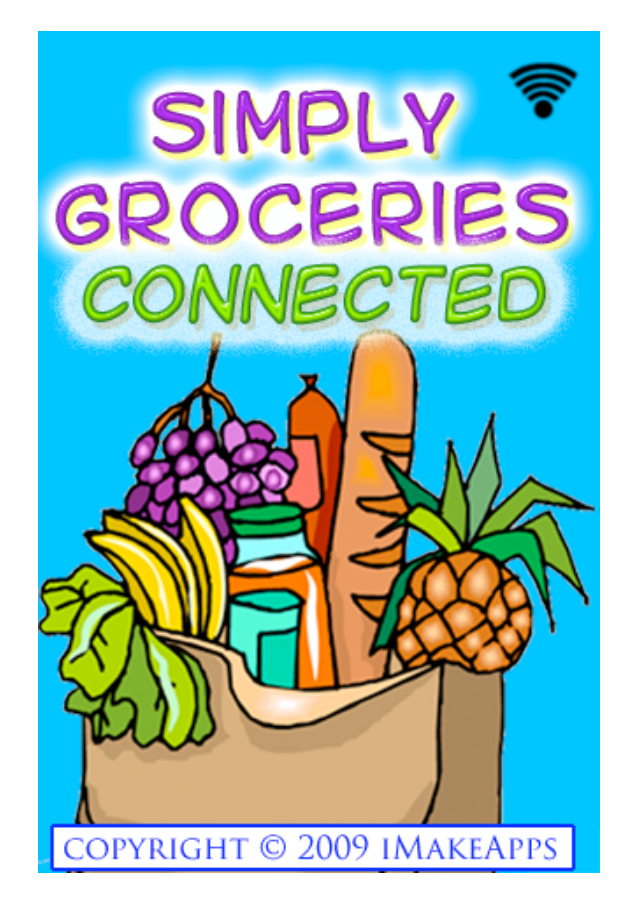

The image above is the startup screen for Simply Groceries Connected and the first screen you will see after launching the App.

# **Quick Help Screens**

In this document, locations where you are guided to touch on the App interface are represented by a green circle or oval.

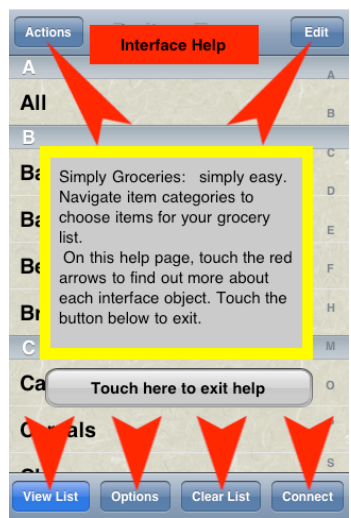

On first launch, you will see the Simply Groceries Connected Quick Help.

This set of screens is designed to familiarize you with the basic elements and buttons of the interface. The initial screen explains how to access the items and receive help for each interface item. Each red arrow may be touched and a summary of the button it points to will be displayed. After the initial launch, these screens may be accessed at any time from the Options screen.

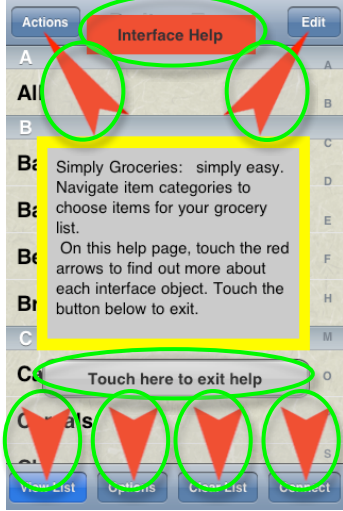

By touching the red arrows or interface help banner, you will be presented with a quick summary of the actions associated with the button pointed at by the arrow. This guide is designed to expand upon the interface and capabilities of the Simply Groceries Connected App. When finished with the Quick Help screens, touch the button labeled "Touch here to exit help" to exit the Quick Help.

### **Main Interface Screens**

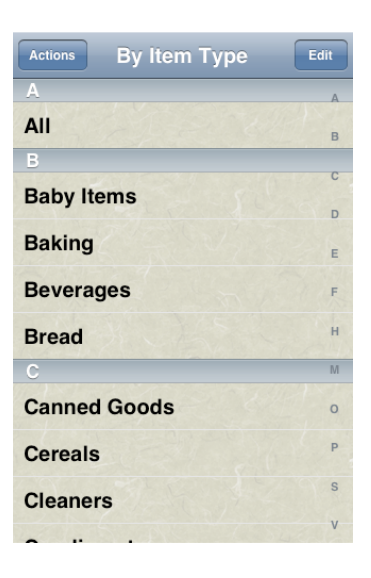

The main starting point of the Simply Groceries Connected App is seen in the screen above. This screen will show defined categories and the special categorty called "All". The top navigation bar title will let you know if the categories are listed by Item Type or by Store Location.

Each item has two categories for organization.

The first category is Item Type.

Item Type is used to define the category for organizing by the type of the item. For example: pastrami has an Item Type: Meat and milk has an Item Type: Dairy.

The second category is Store Location.

Store Location allows items to be organized by where they are in your store. For example: pastrami is an item of Item Type: Meat but is located in the Store Location: Deli.

The following image shows the items displayed in the "All" category after touching the list entry "All" from the previous image.

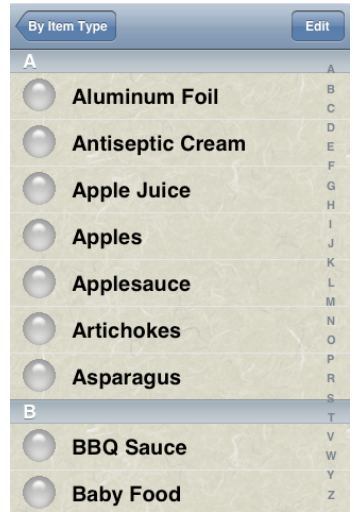

Note the index letters on the right side of the display. These index letters work just like the index letters in the Contacts App. They allow you to touch a letter and immediately jump to items which begin with that letter.

This is especially helpful if there are a lot of items in your database. The default database that ships with Simply Groceries Connected contains over 250 basic items. This can easily grow as you add items that you enjoy.

Each item is represented by the item name and a selected state round glass button.

When the item is selected , the round glass button will contain a green checkmark.

An example of this is seen in the next image.

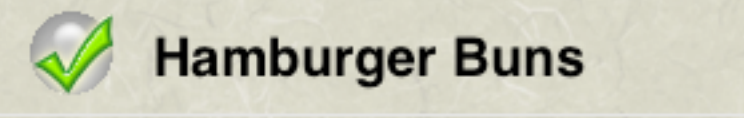

You may toggle the selected status by touching the item repeatedly.

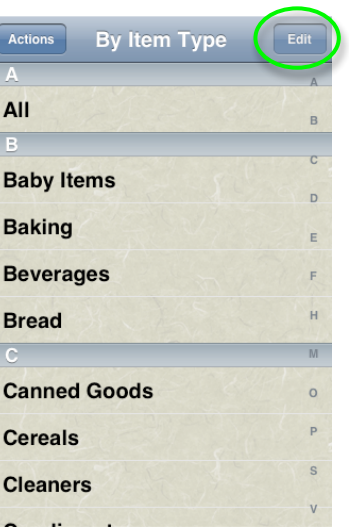

When you touch the Edit Action Button in the top navigaiotn bar, you will go into edit mode for the current level. Selecting the Edit button when categories are displayed will let you edit category properties.

Whn in edit mode, you may delete items, add items or change properties of existing items.

The image below shows edit mode for categories. To exit edit mode, touch the blue Done button on the top navigation bar.

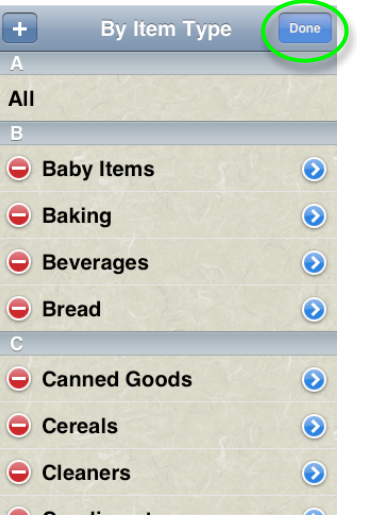

#### **Deleting a Category or Item**

By touching the red button with the minus, you can delete that item. You will see a red Delete button on the right side of the item which you can then touch to delete the item. This is a two step process to avoid inadvertently deleting items.

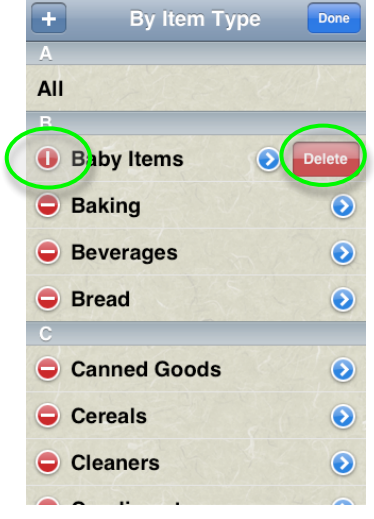

#### **Modifying a Category or Item**

By touching the blue button with the chevron, you can modify properties for that item.

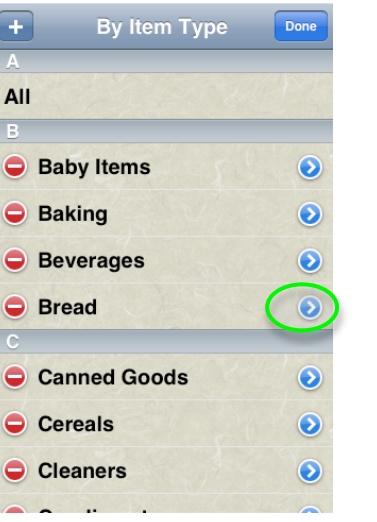

The following images show the properties page for the Bread category and the Biscuits item.

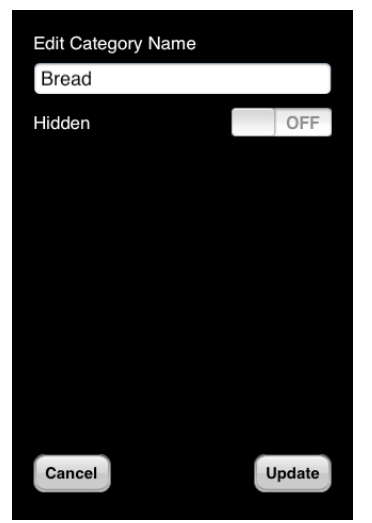

Category Properties Page **Item Properties Page** 

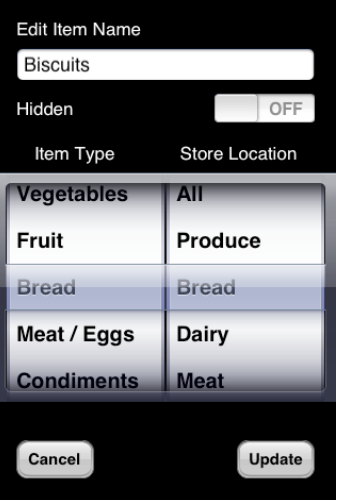

On the properties page, you may:

- rename the category or item
- hide or show the category or item

(this is helpful for items that you rarely purchase, but want to keep in your list)

#### **Following Properties Apply To Items Only**

- set the Item Type category
- set the Store Location category

Any custom categories you add for Item Type or Store Location will automatically appear in the selector control for items.

#### **Adding a Category or Item**

By touching the button on the navigation bar with the plus, you can add new categories and items.

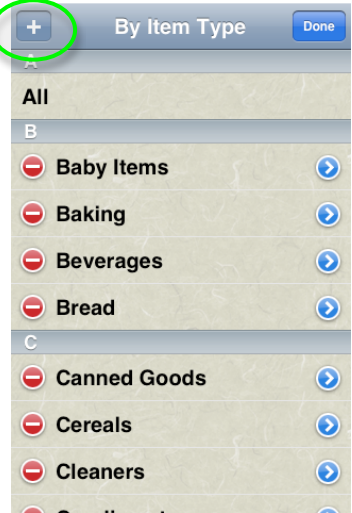

The following images show the Add New Category and the Add New Item properties page.

Note:They are the same pages as the properties pages for existing items without existing category or item data.

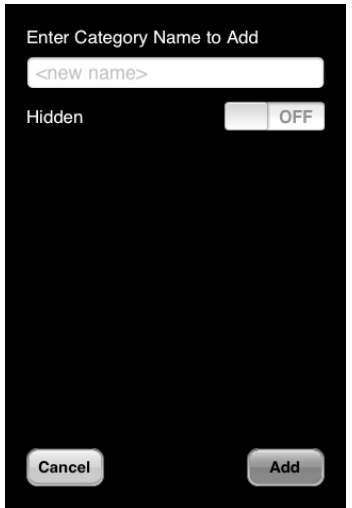

Add New Category Properties Page Add New Item Properties Page

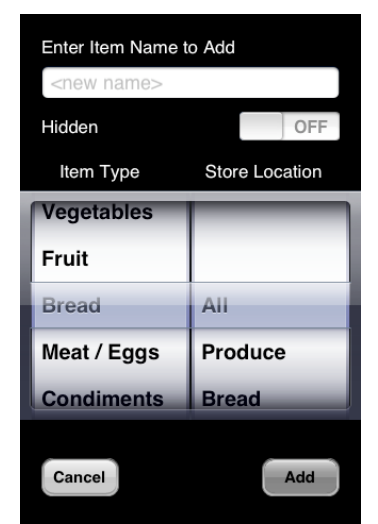

On the Add New properties page, you may:

- name the category or item
- specify whether the category or item is hidden or shown

(this is helpful for items that you rarely purchase, but want to keep in your list)

### **Following Properties Apply To Items Only**

- set the Item Type category
- set the Store Location category

(the category you are under when adding a new item will automatically be selected in the selector control)

Any custom categories you add for Item Type or Store Location will automatically appear in the selector control for items.

The following images show a new category, "School Supplies" being added and the category in the list after choosing the Add button.

When done entering text and you want the keyboard to hide, touch the return button or the black background area.

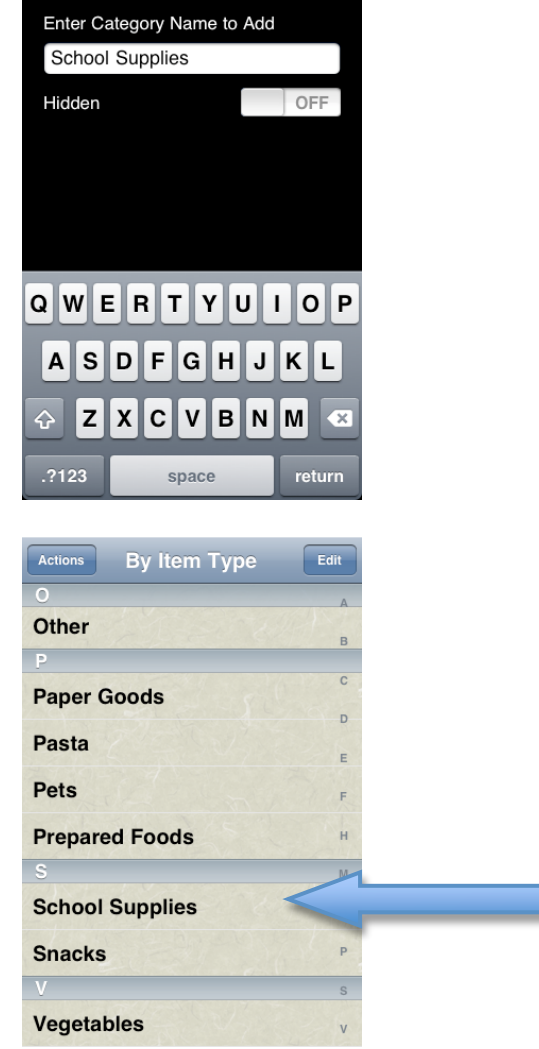

The following images show a new item, "Pita Bread" being added to the Bread category and the item in the Bread category list after choosing the Add button. When done entering text and you want the keyboard to hide, touch the return button or the black background area.

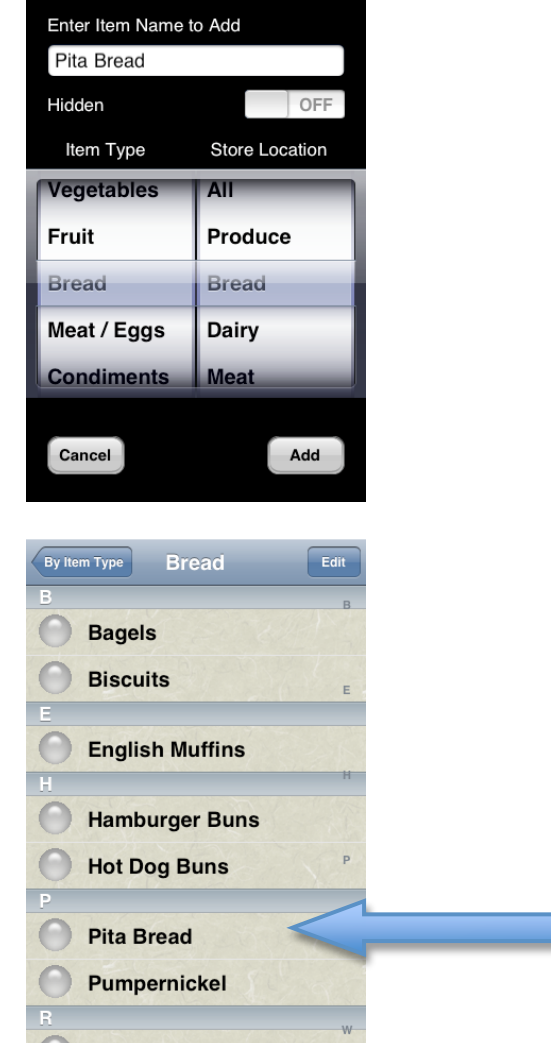

### **Action Button Bar**

By selecting the Actions Button in the top navigation bar, you will display the pop up Action Button Bar.

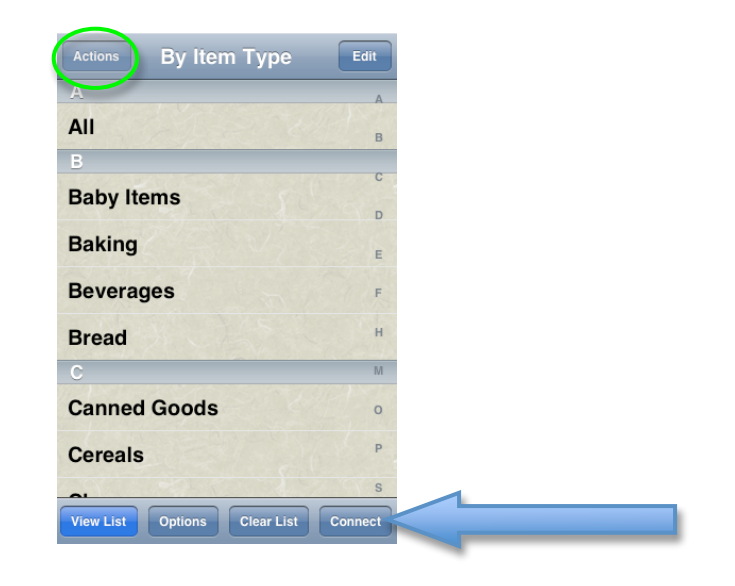

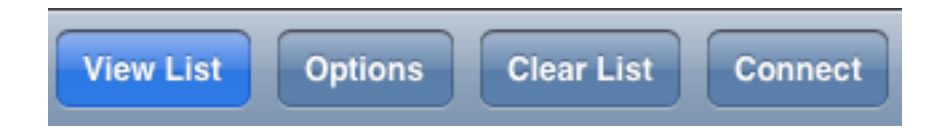

# **View List Action Button**

The list of currently selected items is displayed when you select the View List button on the Action Button Bar.

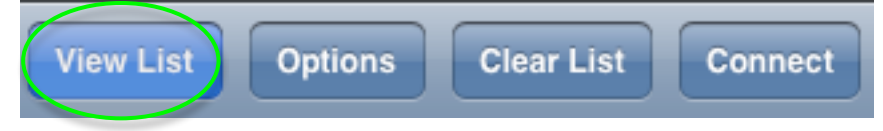

The image below represents what you will see if you select the View List action button from the Action Button Bar with no items selected.

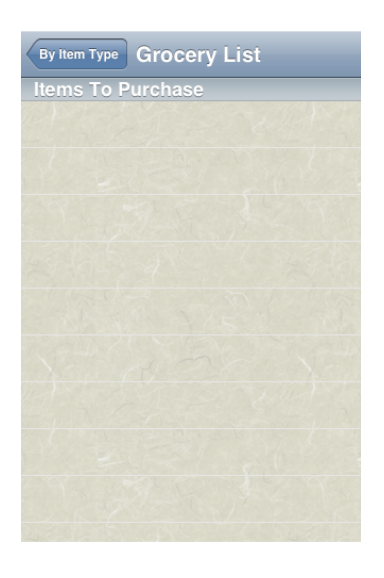

For example, if you select two items as represented by the next image:

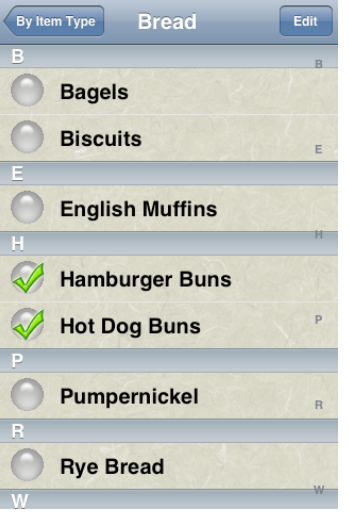

The image below represents what you will see if you select the View List action button from the Action Button Bar after selecting those items. This list contains two items and is rendered using the default colors, backgrounds and font.

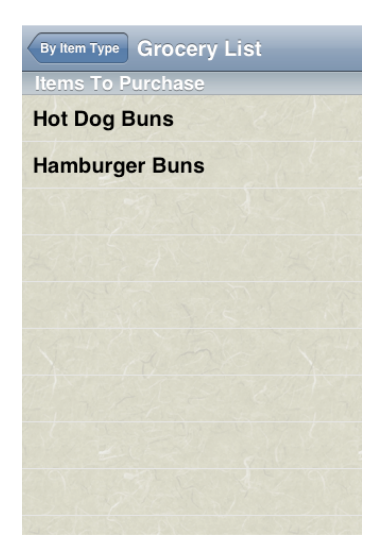

You may select an item in the list and you will be prompted to confirm if you want to remove the item from the list. This is perfect for when you are at the store shopping and wish to mark off items as you add them to your cart.

# **Options Action Button**

The options pages are displayed when you select the Options button on the Action Button Bar.

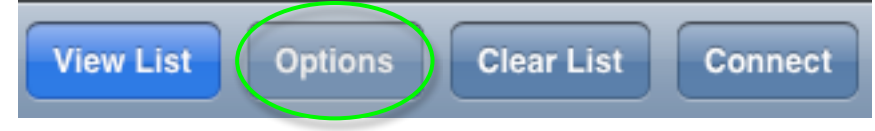

The available options are divided into three screens which you access by touching the tab bar items on the bottom of the options screens.

#### Organized By Item Type Store Locatio **Text Color Black Blue** Red Gre Simply Groceries is copyright © iMakeApps.<br>Tap info button to visit  $\boldsymbol{\theta}$ iMakeApps.com and see what other goodies we have available. Help Done  $\overline{\mathcal{F}}$ 1 ा

### **General Options Page**

The screen above is the General options page (and the initial page displayed). You may:

- choose visible organization by Item Type or Store Location: default is Item Type.
- select the text color of the categories and items in the lists: default is Black.
- access the Quick Help by touching the Help button

• browse to the iMakeApps web site by touching the "i" (information button). This will launch the Safari web browser and exit the Simply Groceries Connected App.

From any option page, you select the Done button to exit the option pages and apply your choices.

### **Background Options Page**

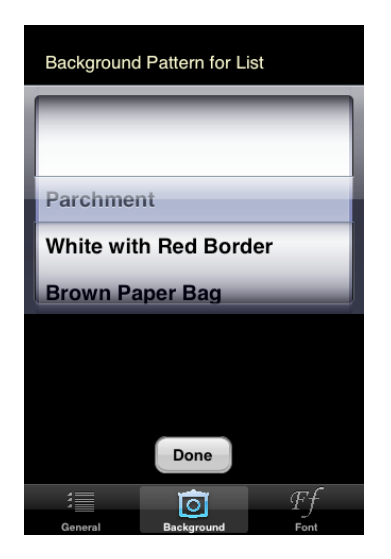

The screen above is the Background options page.

This option page will allow you to select a background image for your categories and items lists.

The default is Parchment.

### **Font Options Page**

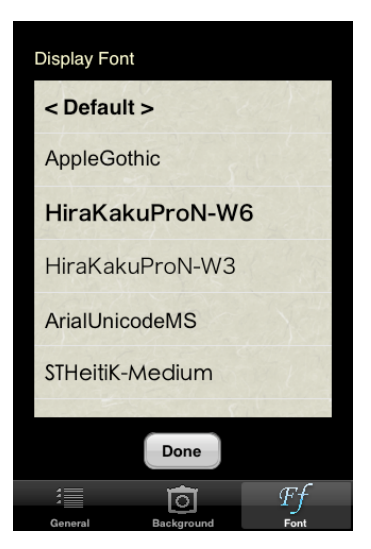

The screen above is the Font options page.

This option page will allow you to select a font for your categories and items lists.

Your list of fonts may vary depending upon the version of the iPhone OS you are running. The above screen capture was taken on an iPhone 3G running iPhone OS 3.0.

The default font is the system font for tables and lists. You may select this by choosing the first item in the list entitled "< Default >".

The background of each list in the options pages (text color and font) is represented by your current background image selection to help better visualize what your choices will look like.

### **Clear List Action Button**

You will be prompted to verify you wish to clear the grocery list when you select the Clear List button on the Action Button Bar.

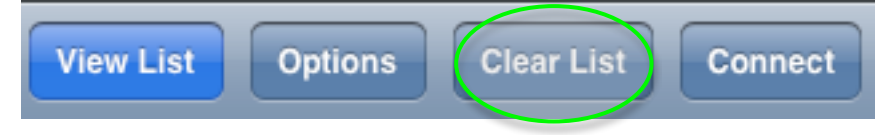

The image below represents what you will see if you select the Clear List action button from the Action Button Bar.

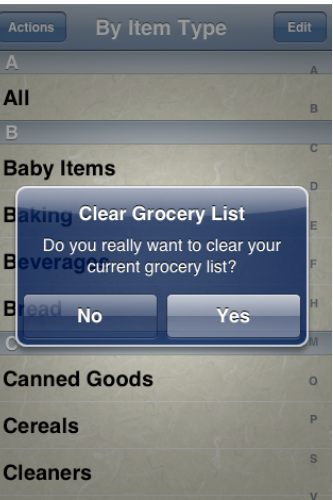

### **Connected Action Button**

This menu is *exclusive* to Simply Groceries Connected and not available in the basic version of Simply Groceries.

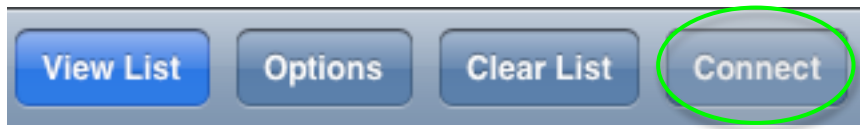

This menu allows access to Internet connected features.

The menu displayed in the image below is activated by touching the Connected button on the Action Button Bar.

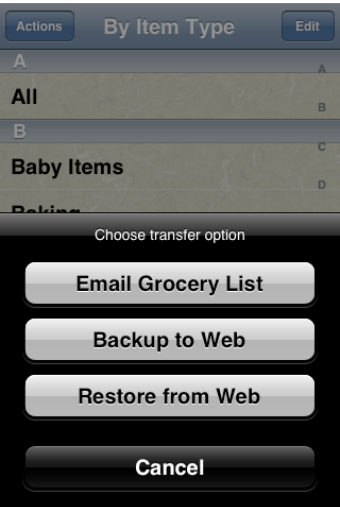

#### **Email Grocery List**

You may send your grocery list to a recipient in your Contacts address book. Once you select the recipient, an email will be generated and the Mail app will be launched. Due to limitations of the iPhone/iPod Touch, the Simply Groceries Connected App will close to start up the Mail App. Rest assured all of your changes and modifications to the grocery list or item database are saved upon Mail launch. You may then edit the email to insert/delete text, change subject line, or add/delete recipients. When satisfied with the email, press the Send button to send the grocery list to your recipient. This is great for sending your spouse/friend/roommate a grocery list when they are: at work, on the way home or at the store. If they have mail access, they can use the list you emailed for shopping.

#### **Backup to Web**

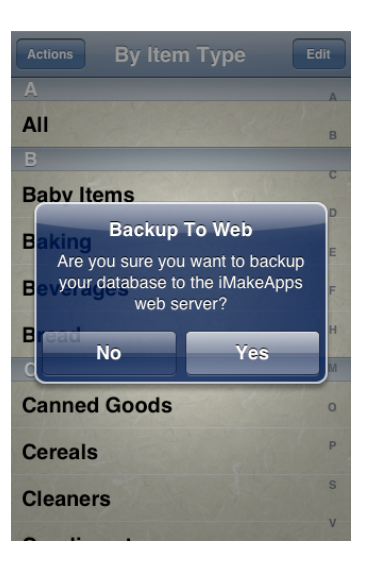

You may backup your database of items to the iMakeApps web server. A great use of this is when you have added a lot of items or categories to the database. If you have to restore your iPhone/iPod Touch and lose the data associated with Apps, you will have a copy to recover from without having to re‐ type all of that information again. Each device using Simply Groceries Connected will have a unique database backup location on the iMakeApps web server.

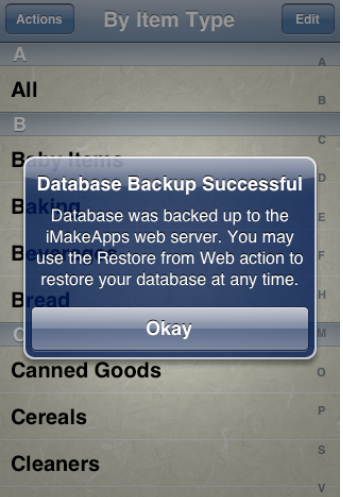

The screen above will be presented when the database backup is complete and successful. Depending on connectivity and amount of items in your database, it may take a few seconds to backup to the web server.

#### **Restore from Web**

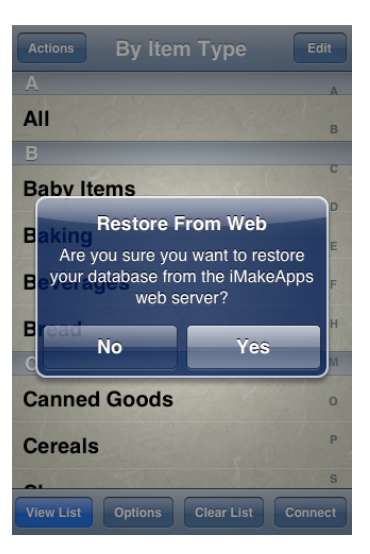

You may restore your database of items from your backup on the iMakeApps web server.

A great use of this is when you have accidentally deleted items and do not want to re-type them. Or when you have to reset your iPhone/iPod Touch and not want to re‐type all of your previous additions.

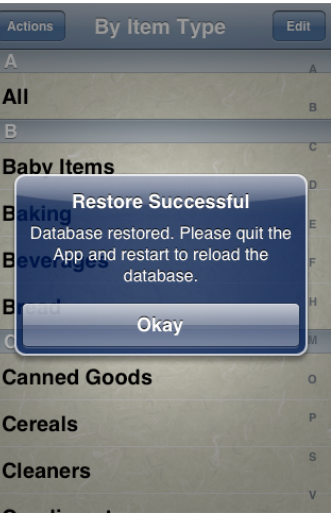

The screen above will be presented when the database restore is complete and successful. Depending on connectivity and amount of items in your database, it may take a few seconds to restore from the web server. You will need to exit the Simply Groceries Connected App and re‐launch it to reload the database you have just restored.

## Sample Simply Groceries Connected Customization Screen Captures

| <b>By Store Location</b><br><b>Actions</b> | Edit     |
|--------------------------------------------|----------|
| А                                          | A        |
| All                                        | B        |
| В                                          |          |
| <b>Baby Items</b>                          | C        |
| <b>Bakery</b>                              | D        |
| <b>Baking Aisle</b>                        | E        |
| <b>Beverages</b>                           | F<br>H   |
| <b>Bread</b>                               | M        |
| с                                          |          |
| <b>Canned Goods</b>                        | $\Omega$ |
| <b>Cereals</b>                             | P        |
|                                            | S        |

| By Item Type<br><b>Actions</b> | Edit           |
|--------------------------------|----------------|
| А                              | A              |
| All                            | B              |
| B                              | $\overline{c}$ |
| <b>Baby Items</b>              |                |
|                                | D              |
| <b>Baking</b>                  | E              |
| <b>Beverages</b>               | F              |
| <b>Bread</b>                   | H              |
| с                              | M              |
| <b>Canned Goods</b>            | $\overline{O}$ |
| <b>Cereals</b>                 | P              |
| <b>Cleaners</b>                | S              |
|                                | $\overline{V}$ |

Default, Red Text Color and Text Color and Text Color, Yellow Lined Yellow Lined Yellow Lined Yellow Lined Paper Background

| By Item Type<br><b>Actions</b> | Edit           |
|--------------------------------|----------------|
| А                              | A              |
| All                            | B              |
| В                              | $\overline{C}$ |
| <b>Baby Items</b>              | D              |
| <b>Baking</b>                  | E              |
| <b>Beverages</b>               | F              |
| <b>Bread</b>                   | H              |
| с                              | M              |
| <b>Canned Goods</b>            | $\circ$        |
| <b>Cereals</b>                 | P              |
| <b>Cleaners</b>                | S              |
|                                | V              |

Default, by Store Location **Default with Red Text Color** 

| <b>By Item Type</b><br><b>Actions</b> | Edit           |
|---------------------------------------|----------------|
| A                                     | Δ              |
| A11                                   | B              |
| B                                     | $\overline{c}$ |
| <b>Baby Items</b>                     | D              |
| <b>Baking</b>                         | E              |
| <b>Beverages</b>                      | F              |
| <b>Bread</b>                          | H              |
| $\mathsf{C}$                          | M              |
| <b>Canned Goods</b>                   | $\overline{O}$ |
| <b>Cereals</b>                        | P              |
| <b>Cleaners</b>                       | S              |
|                                       | $\overline{V}$ |

Paper Background with American Typewriter Bold Font

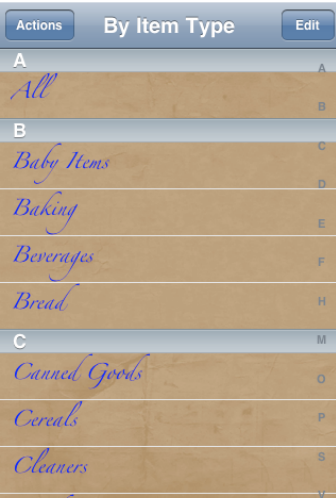

Blue Text Color, Brown Paper **Text Color, Inc.** Purple Text Color, Yellow Bag Background with Zapfino Font Plain Background with Trebuchet

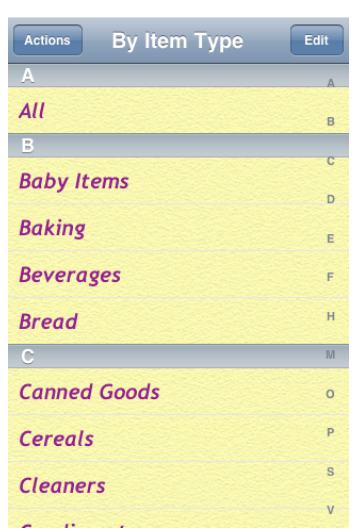

Bold Italic Font

This document and the information it contains is copyright © iMakeApps. No part of it may be reproduced without the express written consent of iMakeApps. Owners of the Simply Groceries and/or Simply Groceries Connected Apps may print and make copies for personal use only.

All inquiries should be directed to: http://www.iMakeApps.com/ and click the Contact Us link at the bottom of the web page.